**Log on to [MaineStreet](https://peportal.maine.edu/psp/PAPRD89/EMPLOYEE/EMPL/h/?tab=PAPP_GUEST) using your [UMS ID](hhttp://accounts.maine.edu/) and Password**

Navigate to the Faculty Center: *Self Service > Faculty Center*

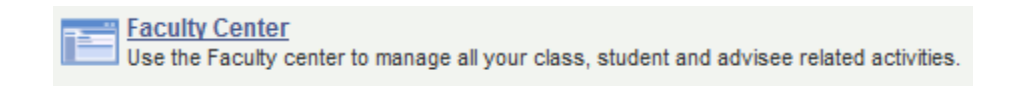

## **View the Class Roster(s)**

a) Verify the term for which the class rosters are displaying and change if necessary using the "**change term and/or institution**" button.

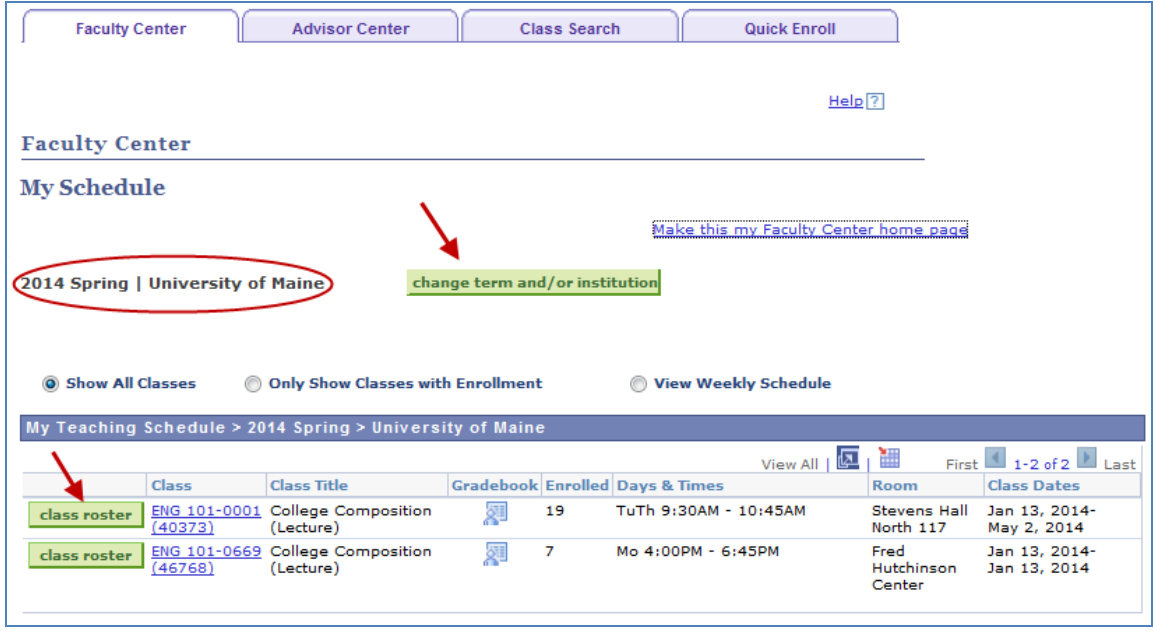

b) Select the "**class roster**" button next to the corresponding class displayed in the "**My Teaching Schedule**" List.

### **About the Class Roster Details**

The MaineStreet Class Roster provides a variety of information pertaining to the students associated with a class. The **Enrollment Status** drop down list offers options for displaying the list of students: **All**, **Dropped**, **Enrolled**, or **Waiting**. The status of **Enrolled** is the default setting meaning when the class roster first displays, it's showing only those with an enrolled status. Students that have been dropped will display when the **Dropped** status is selected. Students on the Wait List will display when the status of **Waiting** is selected, and the **All** option shows everyone regardless of enrollment status.

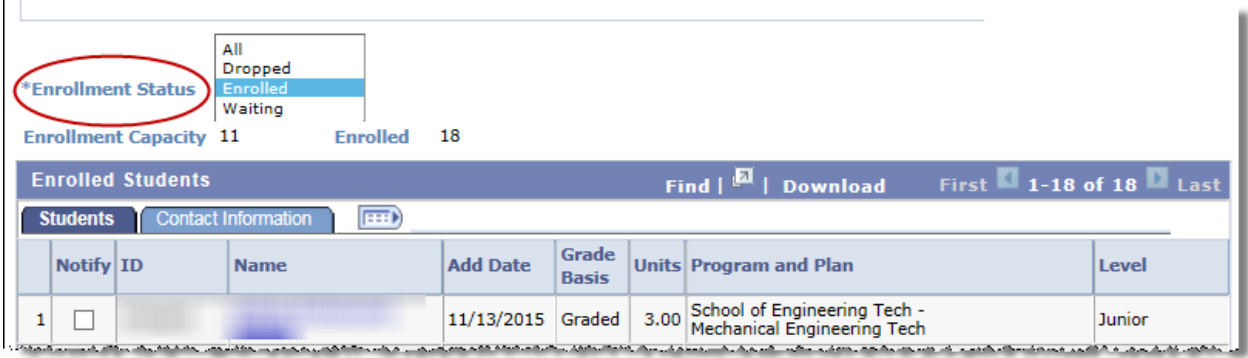

Other columns containing helpful information are the **Add Date**, **Drop Date** and **Status Notes** columns. The **Add** indicates the date on which the student was enrolled in the class. This may be useful for monitoring new enrollments after the start of the semester. The **Drop Date** column will show the date on which a student dropped or withdrew from the class.

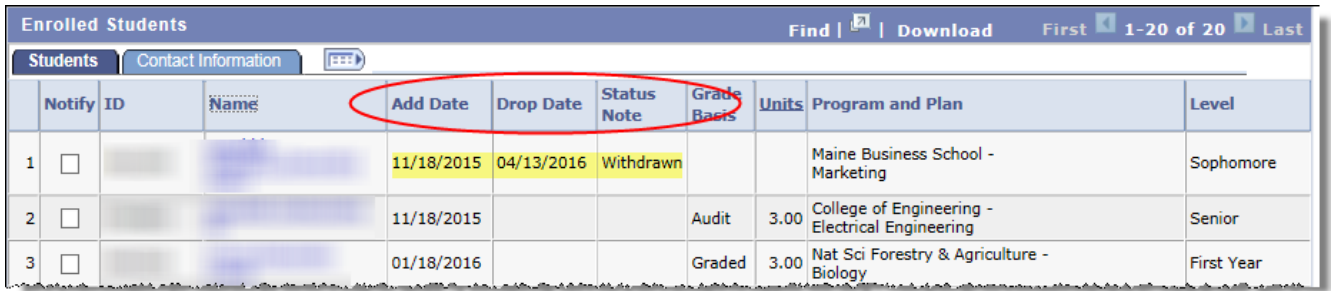

The **Status Notes** column provides details associated with the enrollment status. If a student has withdrawn, the **Status Notes** column will also display a "Withdrawn" message. (Note: Withdrawn students will appear on the "Enrolled" list.) Students who were added to the Wait List and later removed will have a "was Waitlisted" message in the **Status Notes** column.

When viewing the students with the **Waiting** enrollment status, each student's position on the Wait List is shown in the **Status Notes** column.

# **Managing Class Rosters in MaineStreet**

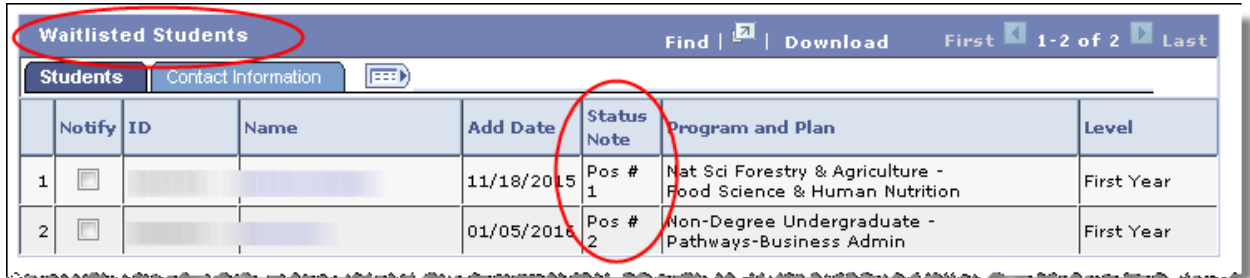

Values that display in the **Grade Basis** column reflect the grading option for the student. The most commonly seen Grade Bases are: **Graded** for the letter grade (A-F) option; **P/NP** indicates the Pass/Fail grading option; **Audit** is shown for students who opted to audit the class.

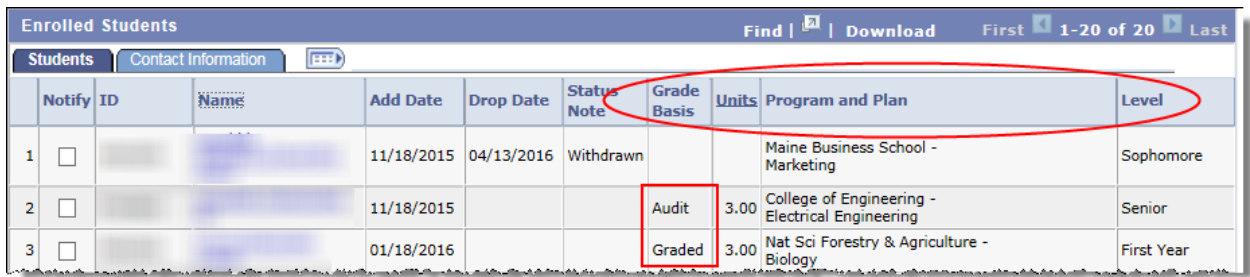

The **Units** column specify the number of credits for which the student is enrolled. (It's most important to review this when the class is offered for variable credit.) The **Program and Plan** column indicates each student's college and major. The **Level** column provides the student's current class level based on overall earned credit hours.

The Contact Information tab reveals the preferred phone number and email address for each student.

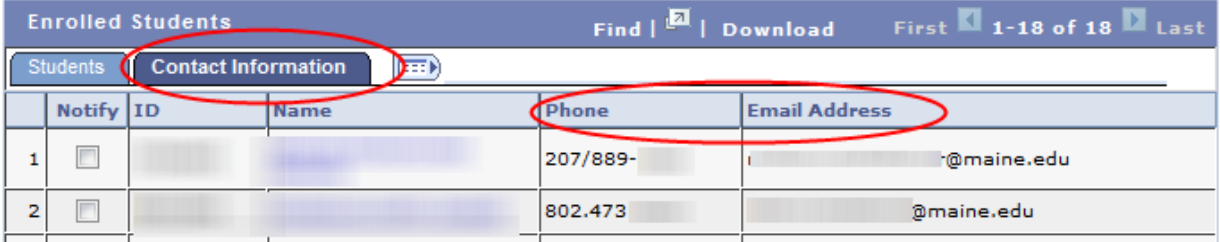

# **Managing Class Rosters in MaineStreet**

## **Class Rosters for Combined Sections**

If the class is one of a combined section group, the student listing includes enrollments for both classes. If the combined section group consists of more than course, the **Subject** and **Catalog Nbr** columns indicate in which course the student is enrolled. Additionally, the topic of the class will display if one exists.

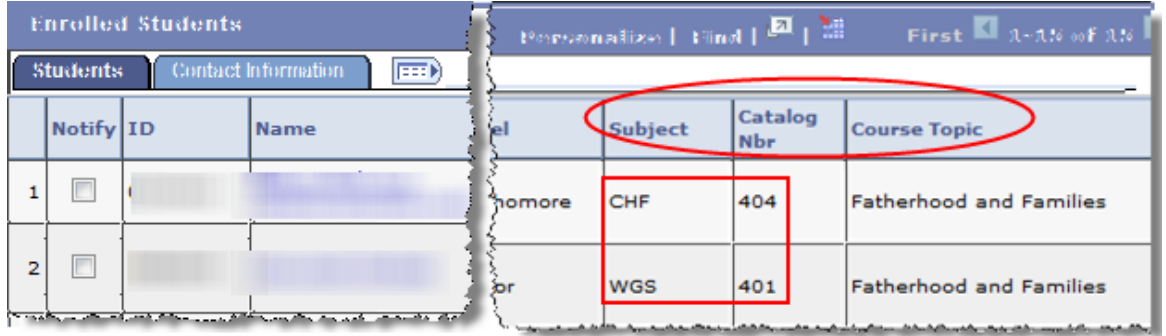

And, if the locations of the sections are different, those will display as well.

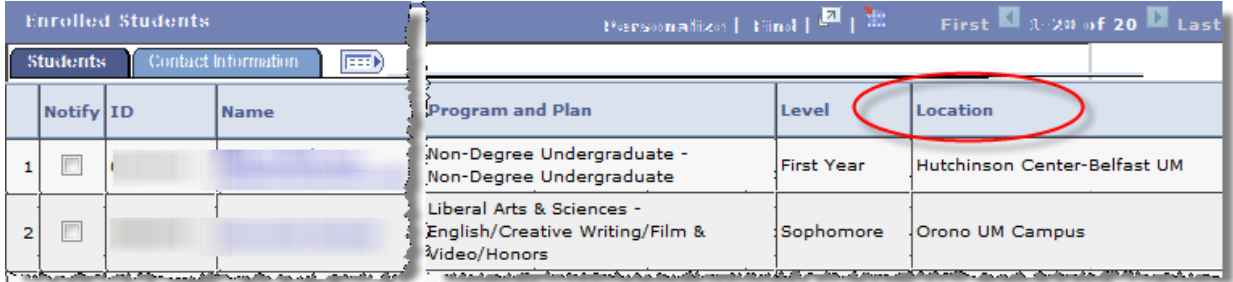

#### **Downloading the Class Roster**

a) Select the **Download link** at the top of the roster as shown below. (Note: If your browser's Popup Blocker prevents the download, follow the browser's instructions presented to you for how to allow the download to continue.)

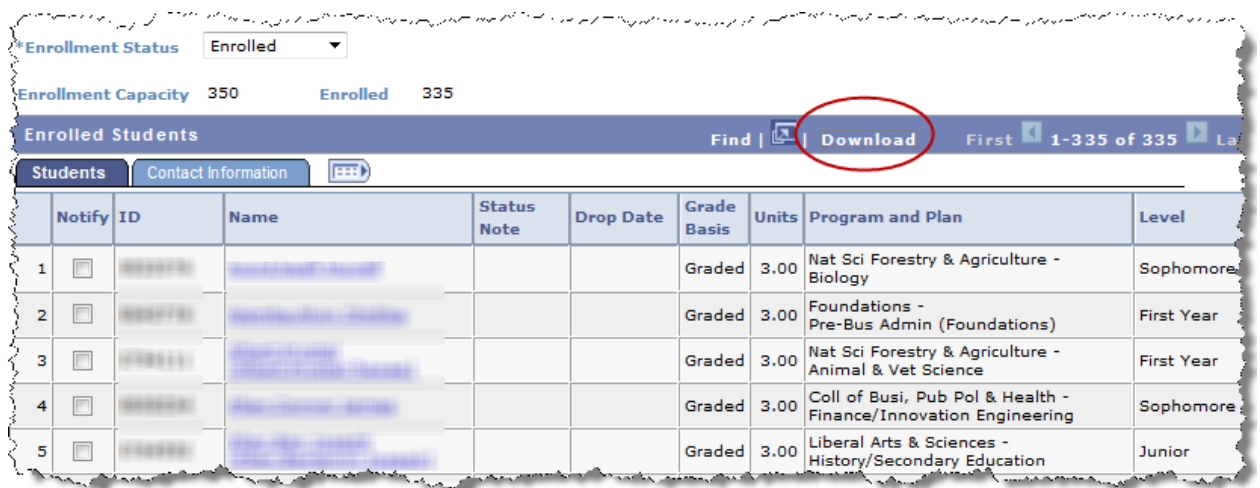

- b) When the **File Download** box appears, select "Open. "
- c) The roster will open to an Excel spreadsheet. Change the column width to automatically fit the contents: To quickly autofit all columns on the worksheet, click the **Select All** button, and then double-click any boundary between two column headings. Select All button

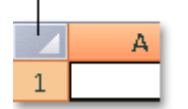

d) Save the spreadsheet.

## **Sending Notifications to Students from the Class Roster**

a) To notify all students on the roster, scroll to the bottom of the Class Roster and select the "**notify all students**" button

#### *OR*

To notify a selected set of students, use the box provided in the "**Notify**" column of the Class Roster to indicate which students are to receive the message. Then select the "**notify selected students**" button at the bottom of the Class Roster.

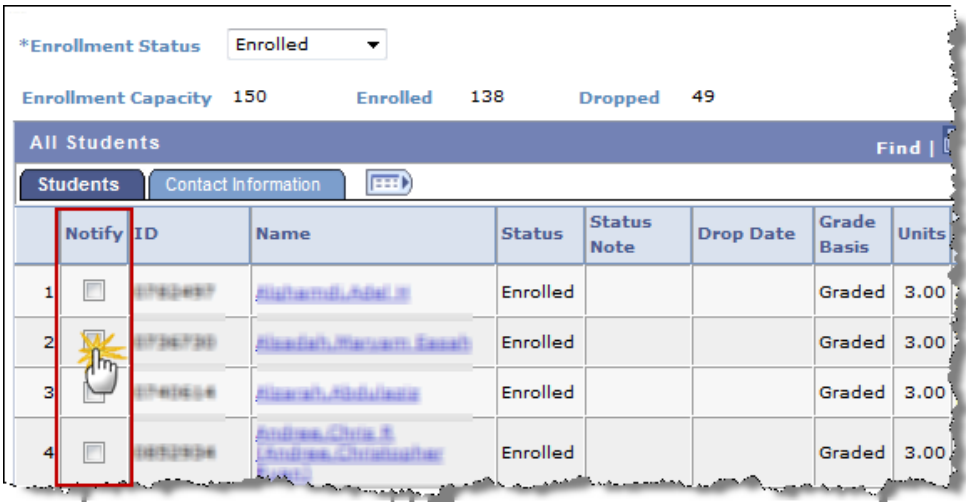

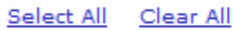

notify selected students

notify all students

- b) The "**Send Notification**" page (see page 4) will display with the "**To**" field pre-populated with your email address and "**BCC**" field pre-populated with the email addresses of the students selected.
- c) The "**Subject**" field may be changed if desired.
- d) Enter the text of the message to be sent in the "**Message Text**" field. (Tip: Use the spellcheck

icon  $\blacktriangleright$  to check the spelling of the text.)

e) Send the message by selecting the "**Send Notification**" button.

# **Managing Class Rosters in MaineStreet**

#### **Class Roster**

#### **Send Notification**

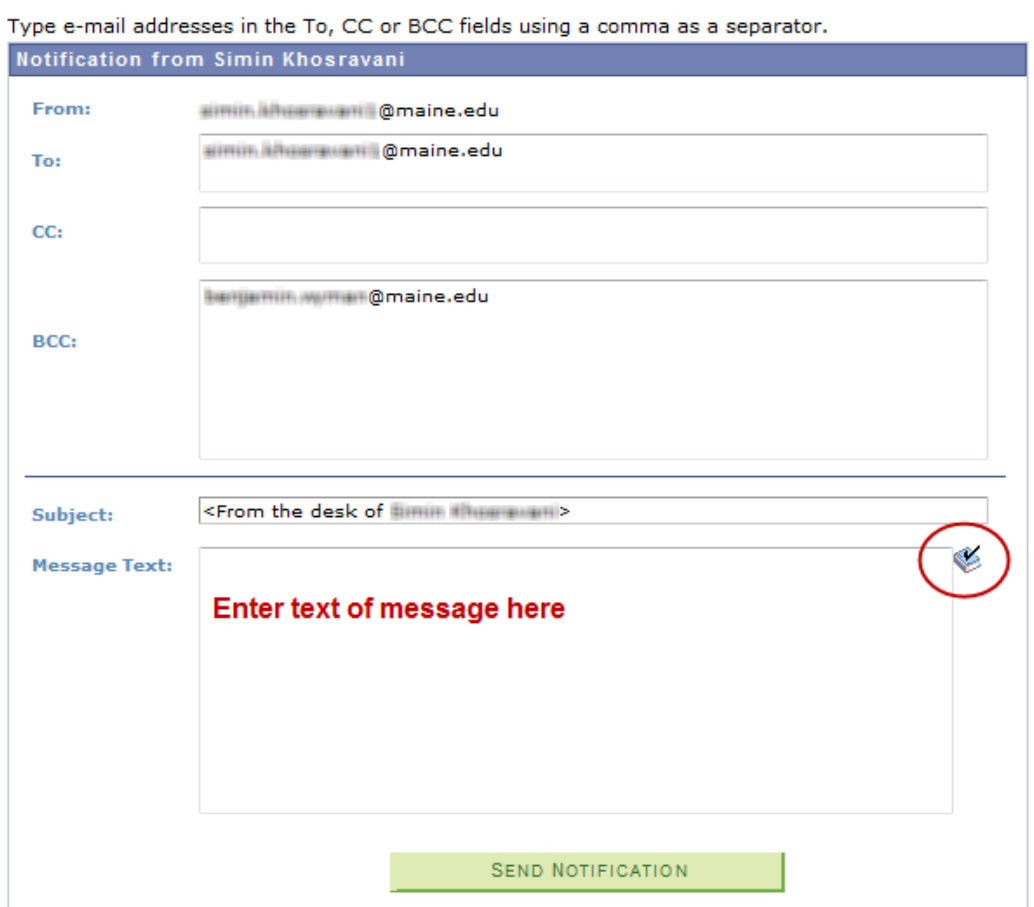